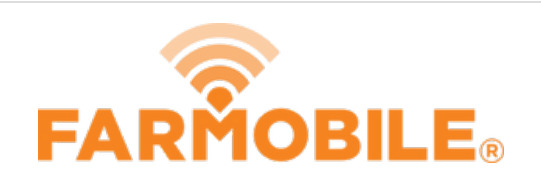

## **Fleet Management Dashboard**

Guide shows you how to update your default homepage from the Dashboard to Machines view

Written By: Support

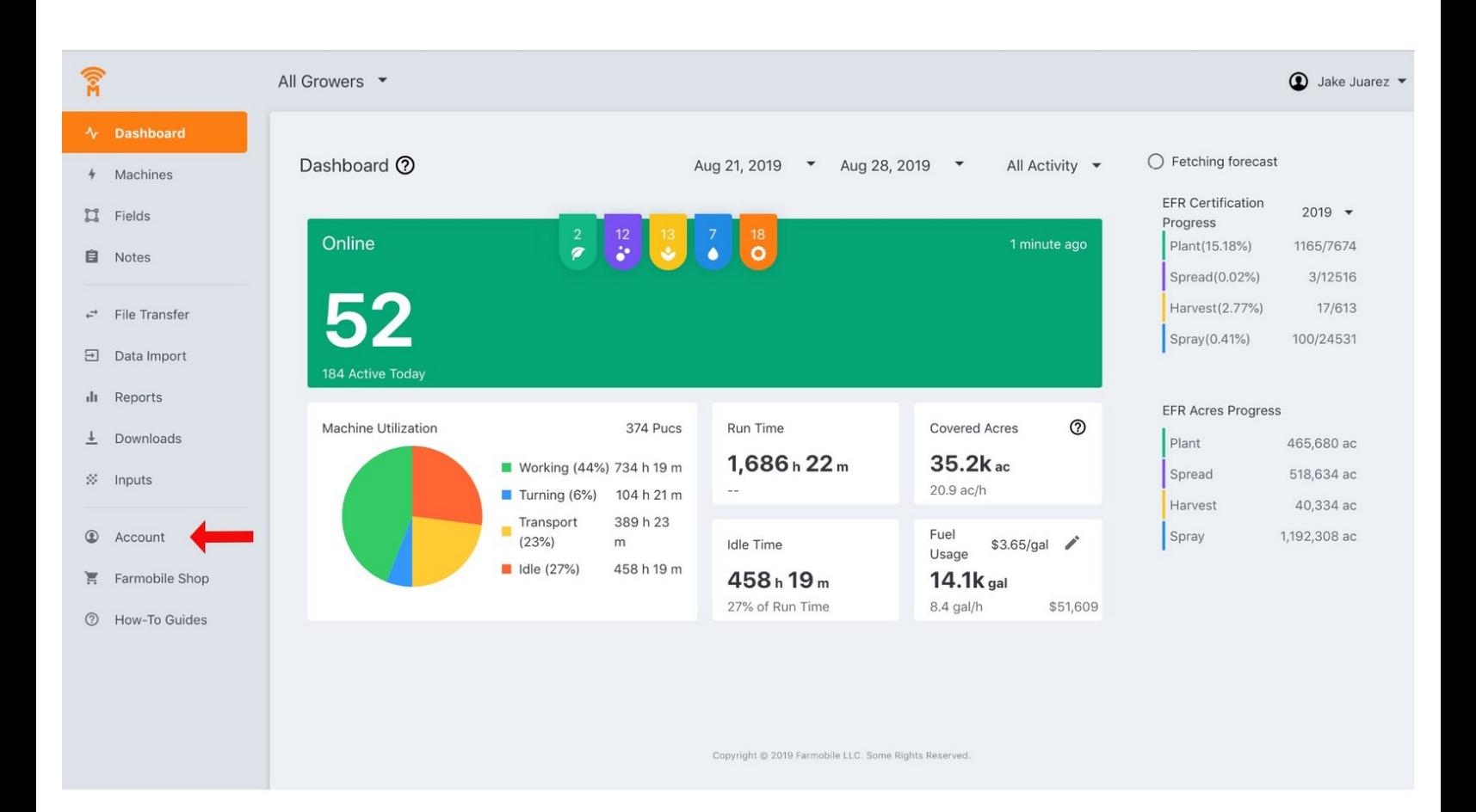

This document was generated on 2021-12-21 05:29:57 PM (MST).

## **Step 1 — Fleet Management Dashboard**

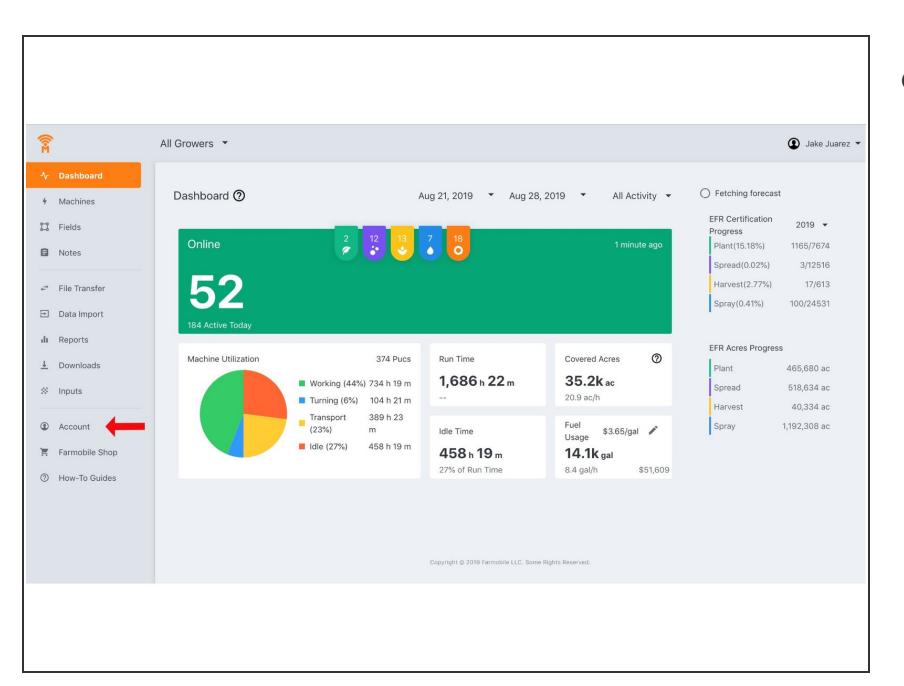

Select the account button from any view within the Farmobile DataEngine<sup>™</sup> platform.  $\bullet$ 

## **Step 2**

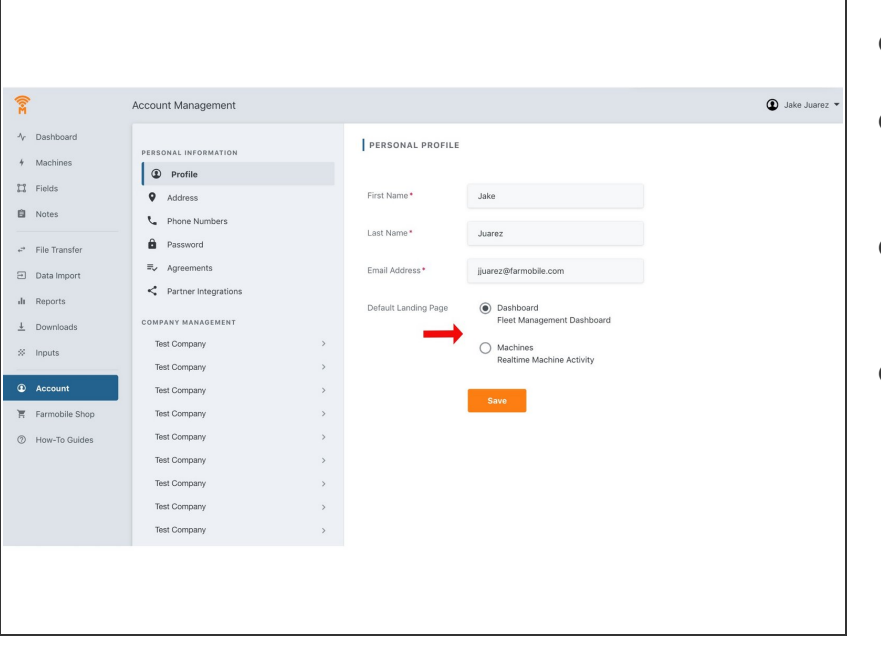

- Navigate to the Profile section
- Select your preferred view: Dashboard or Machines
- **■** Hit the save button to remember your default homepage
- Whenever you load your account from now on, you'll be defaulted to the page of your selection.
	- You can always be changed by repeating the steps in this guide.

This document was generated on 2021-12-21 05:29:57 PM (MST).